# **การใช&งานระบบ**

# **ส-วนของนักเรียน**

## **1. การเข)าใช)งานระบบ**

เรียก https://cs.cyp.ac.th จะปรากฏหน้า

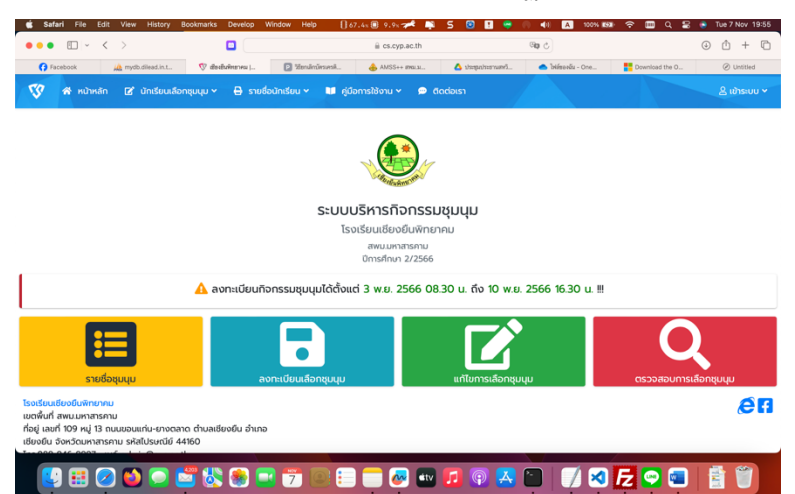

**2. การเลือกชุมนุม**

เลือกปุ่มรายชื่อชุมนุม

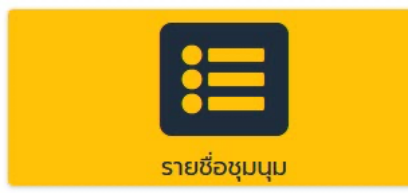

้จะปรากฏหน้ารายละเอียดของชุมนุมทั้งหมด กดปุ่มเลือกชุมนุมที่ตรงกับรายชื่อชุมนุมที่ต้องการ

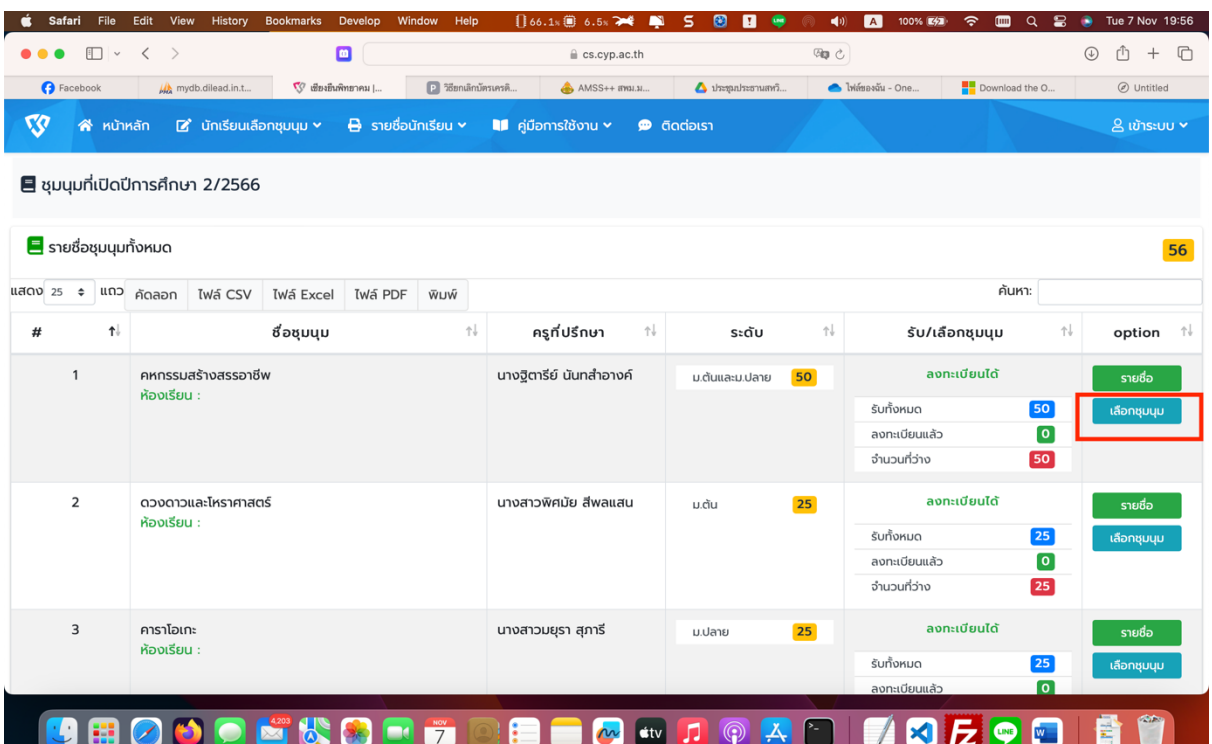

กรอกหมายเลขประชาชน เสร็จแล้วกดปุ่ม "เลือกชุมนุม" จะปรากฏหน้าต่างแจ้งเตือนว่าได้

ลงทะเบียนเรียบร้อยแล้ว

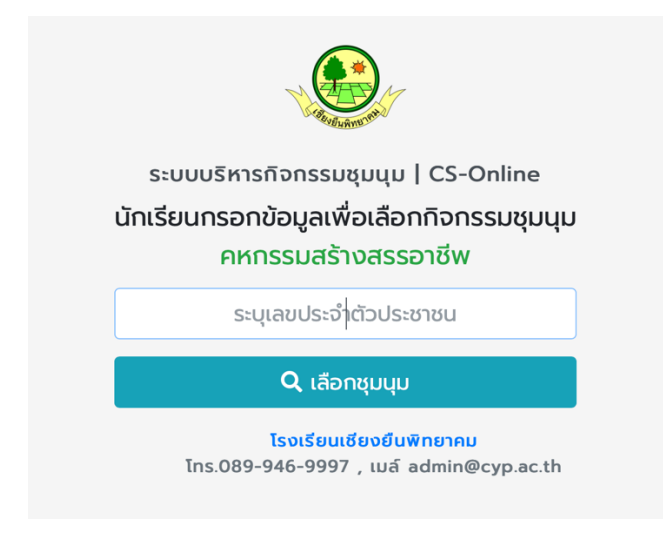

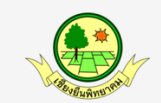

ระบบบริหารกิจกรรมชุมนุม | CS-Online นักเรียนกรอกข้อมูลเพื่อเลือกกิจกรรมชุมนุม คหกรรมสร้างสรรอาชีพ

144940005

Q เลือกชุมนุม

โรงเรียนเชียงยืนพิทยาคม Ins.089-946-9997, เมล์ admin@cyp.ac.th

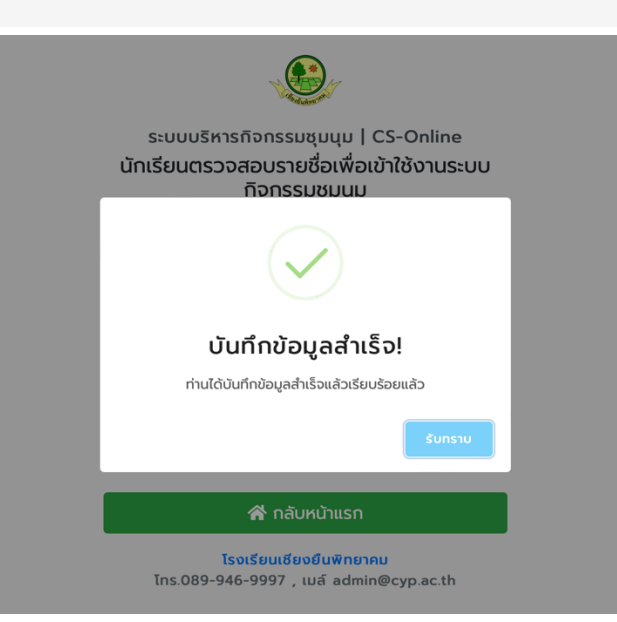

## **3. การเปลี่ยนชุมนุม**

เลือกรายการชุมนุมที่ต้องการเช่นเดิม แล้วกรอกเลขประชน แล้วจะแจ้งว่าเราได้เลือกชุมนุมไปแล้ว ถ้าต้องการเปลี่ยนชุมนุมใหม่ ก็ให้กดปุ่มยืนยัน เป็นอันเสร็จสิ้นการเปลี่ยนชุมนุม

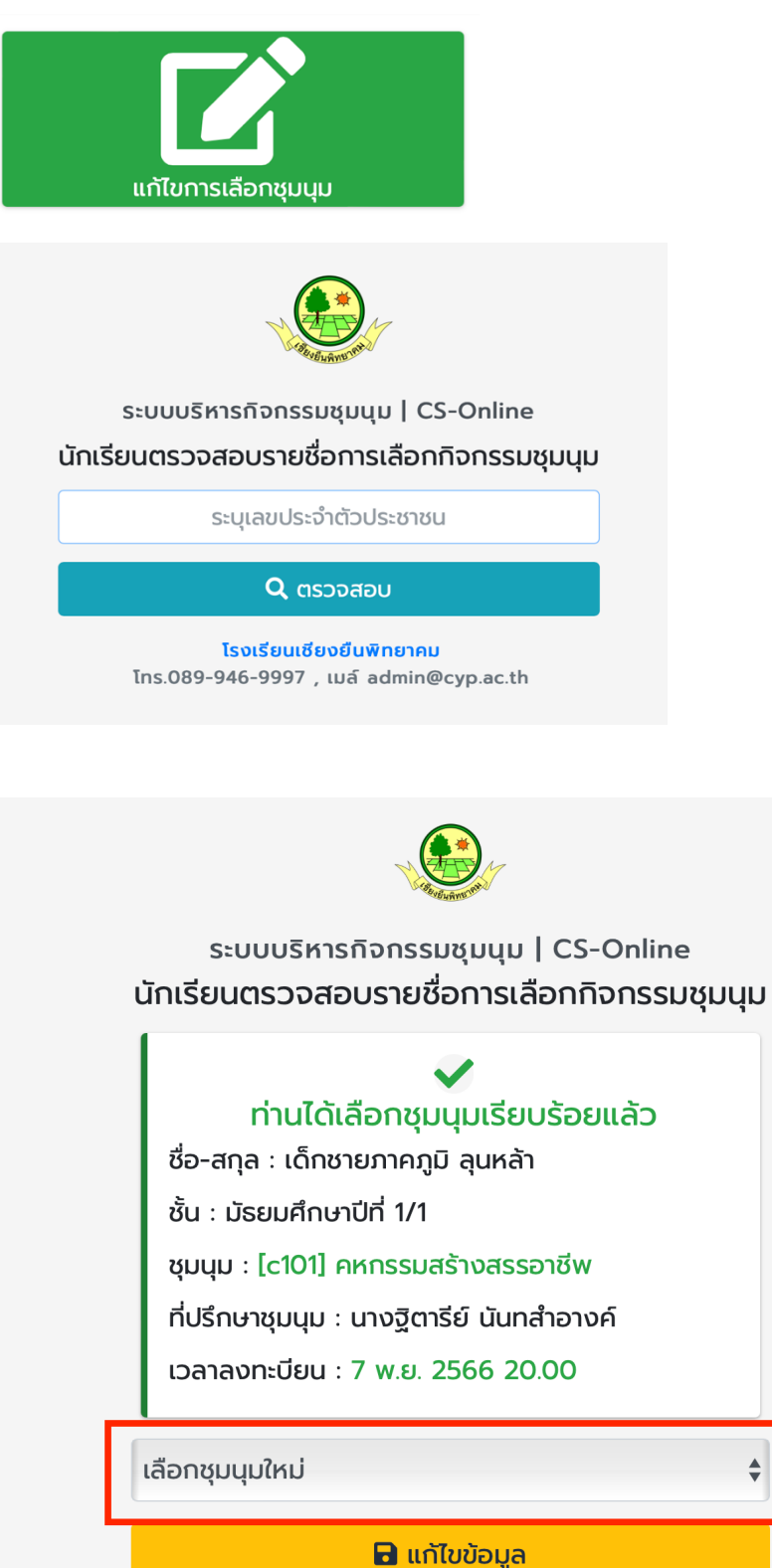

ี คลับหน้าแรก

## 4. การลงทะเบียนผู้ใช้งานใหม่ กรณีที่ไม่มีข้อมูลในระบบ

เลือกเมนูลงทะเบียน

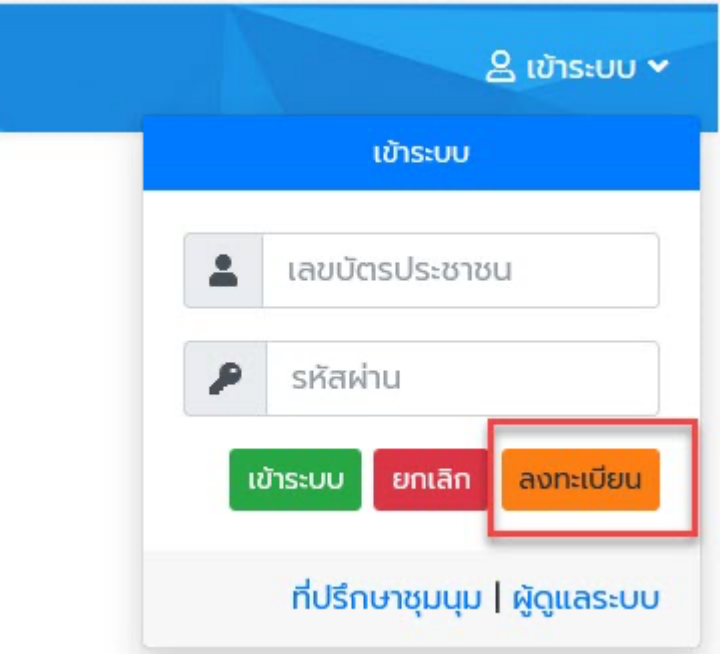

กรอกรายละเอียดให้ครบถ้วน สามารถตั้ง password ในการเข้าระบบได้

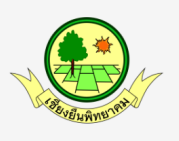

ระบบบริหารกิจกรรมชุมนุม | CS-Online<br>นักเรียนลงทะเบียนใช้งาน

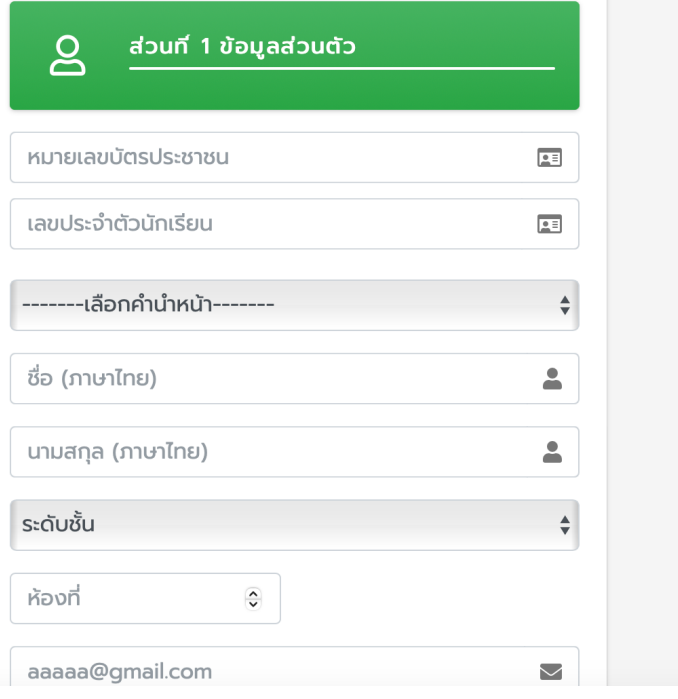

### 5. การค้นหาข้อมูลในตาราง

กรอกรายละเอียดที่ต้องการค้นหา

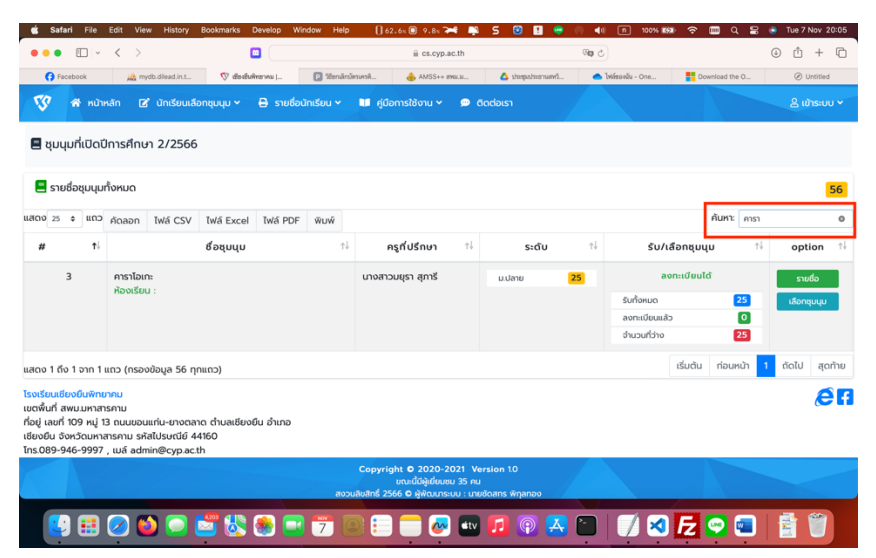

### **6. การตรวจสอบผลการลงทะเบียน**

ึกดปุ่ม "ตรวจสอบการเลือกชุมนุม"

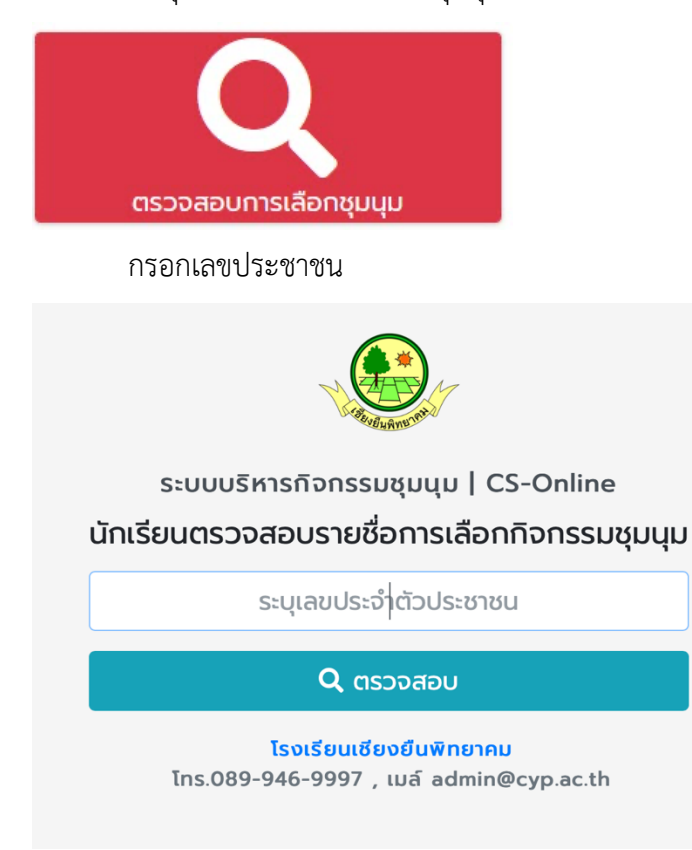

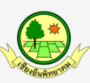

### ระบบบริหารกิจกรรมชุมนุม | CS-Online นักเรียนตรวจสอบรายชื่อเพื่อเข้าใช้งานระบบ กิจกรรมชุมนุม

#### $\checkmark$ ท่านได้เลือกชุมนุมเรียบร้อยแล้ว

ชื่อ-สกุล : เด็กชายภาคภูมิ ลุนหล้า

ชั้น : มัธยมศึกษาปีที่ 1/1

ชุมนุม : คหกรรมสร้างสรรอาชีพ

ที่ปรึกษาชุมนุม : นางฐิตารีย์ นันทสำอางค์

เวลาลงทะบียน : 7 พ.ย. 2566 20.00

#### ี คลับหน้าแรก

โรงเรียนเชียงยืนพิทยาคม โทร.089-946-9997, เมล์ admin@cyp.ac.th